## Merlin 23/24 Mapa

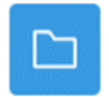

Resurs Mapa sadrži više datoteka koje je nastavnik postavio kao nastavne materijale za učenje. Organiziranjem datoteka u mapu postiže se bolja preglednost i organiziranost nastavnih materijala u ekolegiju.

Za dodavanje resursa Mapa potrebno je odabrati:

```
Dodaj aktivnost ili resurs \rightarrow Mapa.
```
U e-kolegiju moguće je postaviti više datoteka odjednom u obliku resursa Mapa ili se može izraditi prazna Mapa na poslužitelju i u nju postaviti jednu po jednu datoteku.

Ako se u e-kolegij želi postaviti više datoteka odjednom, mapu s datotekama na računalu potrebno je pretvoriti u .zip datoteku te ju uporabom metode Povuci i ispusti (Drag&Drop) prenijeti izravno na naslovnicu e-kolegija.

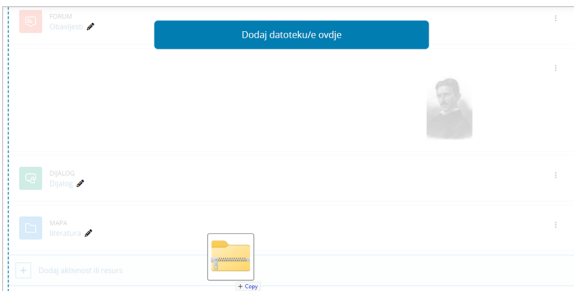

Slika: Izrada mape metodom Povuci i ispusti izravno na naslovnici e-kolegija

Nakon pojave izbornika s označenom mogućnošću Otpakirati datoteke i izraditi mapu potrebno je kliknuti na dugme Prijenos nakon čega će datoteka biti postavljena na poslužitelj, otpakirana i stvorit će se mapa.

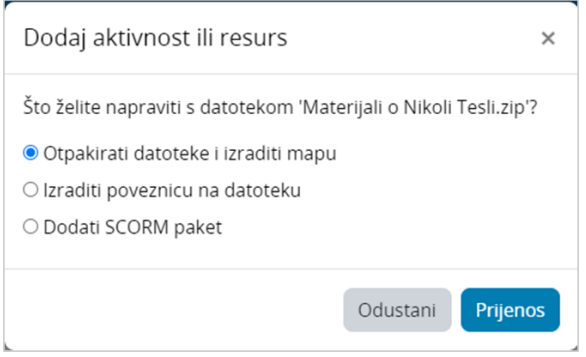

Slika: Otpakiranje datoteke i izrada mape

Drugi način koji omogućava postavljanje više datoteka u e-kolegij je preko resursa Mapa. U sekciji Sadržaj potrebno je metodom Povuci i ispusti .zip datoteku s računala povući u za to predviđen prostor.

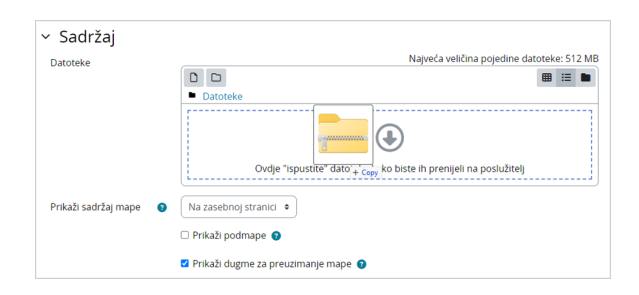

Slika: Izrada mape metodom Povuci i ispusti pomoću resursa Mapa

Nakon što se dodana .zip datoteka označi pojavi se prozor u kojemu je potrebno kliknuti na dugme Unzip nakon čega će datoteka biti postavljena na poslužitelj, otpakirana i stvorit će se mapa. Nakon što se stvori mapa, originalna .zip datoteka može se obrisati.

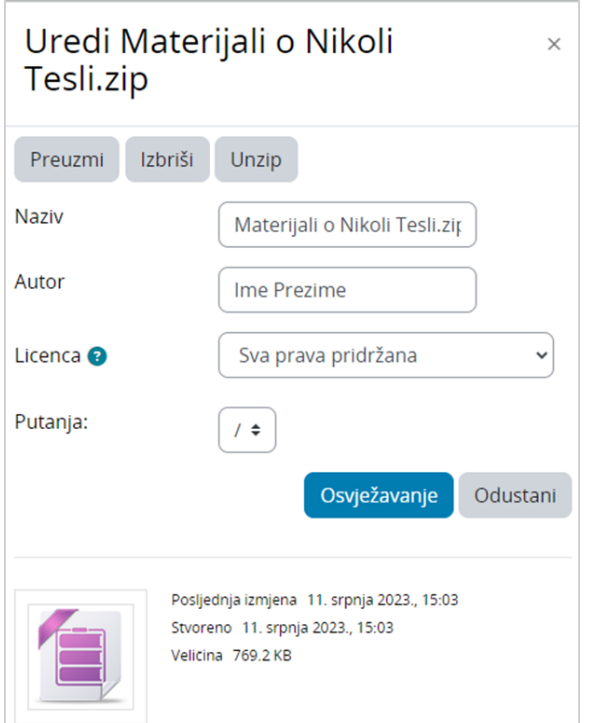

Slika: Otpakiranje datoteke i izrada mape

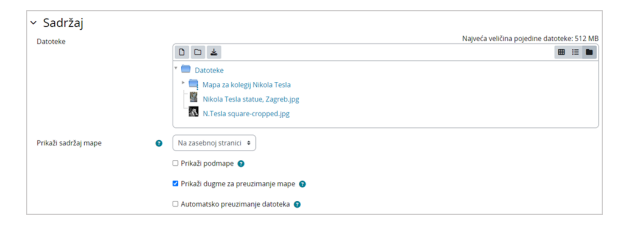

Slika: Izrada prazne Mape i dodavanje pojedinačnih datoteka

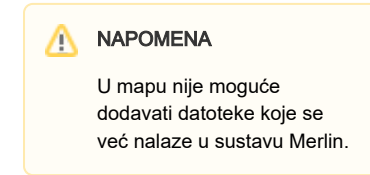

Za izradu prazne Mape u koju će se stavljati željene datoteke potrebno je u sekciji Sadržaj odabirom

ikone  $\square$  izraditi mapu te pomoću ikone  $\square$  (Dodaj datoteku) u mapu dodavati pojedinačne datoteke s računala, osobnih ili poslužiteljskih datoteka te vanjskih repozitorija. U izrađenu mapu moguće je naknadno dodavati još datoteka. Sadržaj mape može se prikazivati na naslovnici e-kolegija ili na zasebnoj stranici.

Izrađenu Mapu moguće je preimenovati odabirom ikone (Uredi naziv).

Kako bi spriječili automatsko preuzimanje datoteka postavljenih unutar resursa Mapa potrebno je isključiti mogućnost Automatsko preuzimanje mape. Ako je navedena mogućnost isključena, slike i HTML datoteke postavljene unutar resursa Mapa nakon odabira prikazat će se izravno u web pregledniku.

## Preuzimanje sadržaja mape u jednu .zip datoteku

Ako mapa sadrži veći broj datoteka, s ovom će mogućnošću studenti moći preuzeti sve datoteke na računalo u jednome koraku, izradom .zip datoteke.

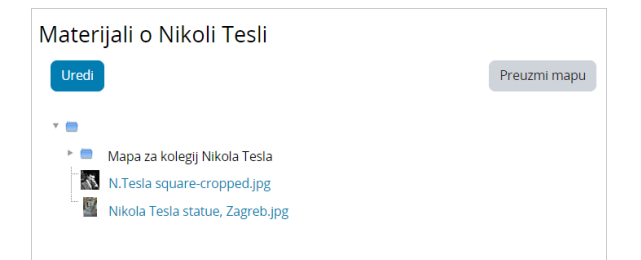

Slika: Preuzimanje sadržaja mape

Kako bi mogućnost preuzimanja sadržaja mape na računalo korisnika postala dostupna, nastavnik u postavkama resursa Mapa treba uključiti mogućnost Prikaži dugme za preuzimanje mape.

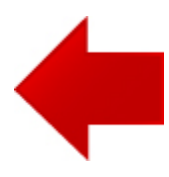

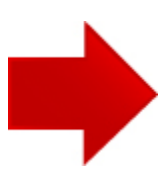